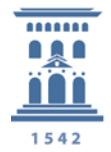

## **Manual de conexión a la VPN de Fortinet de la Universidad de Zaragoza**

La Universidad de Zaragoza tiene un servicio de acceso remoto a la red informática, que nos permite conectarnos de manera estable y segura, desde cualquier parte de Internet, con los mismos "permisos" de un acceso local. Este tipo de conexiones se denominan **VPN**, Virtual Private Network.

La conexión VPN a la red de la UZ permite utilizar los recursos de la red como si estuviésemos conectados directamente:

- Con una dirección IP de nuestra propia red 155.210.0.0 (unizar.es)
- Sin las limitaciones de protocolos o filtros de seguridad que afectan a las conexiones desde Internet.

Inicialmente, la Universidad disponía de un servicio de VPN accesible desde [vpn.unizar.es](http://vpn.unizar.es/) que establecía un túnel privado desde un sevidor de túneles de Cisco y utilizando el cliente Cisco AnyConnect.

Se ha establecido un nuevo servicio de VPN a través de un servidor de túneles FortiGate, de Fortinet, al cual puede accederse a través de un cliente FortiClient instalado en nuestro dispositivo con el que establecer el túnel.

Accediendo desde el navegador a la página web [https://remoto.unizar.es](https://remoto.unizar.es/) nos redirigirá a un portal de acceso a la VPN.

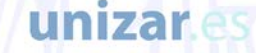

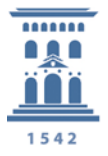

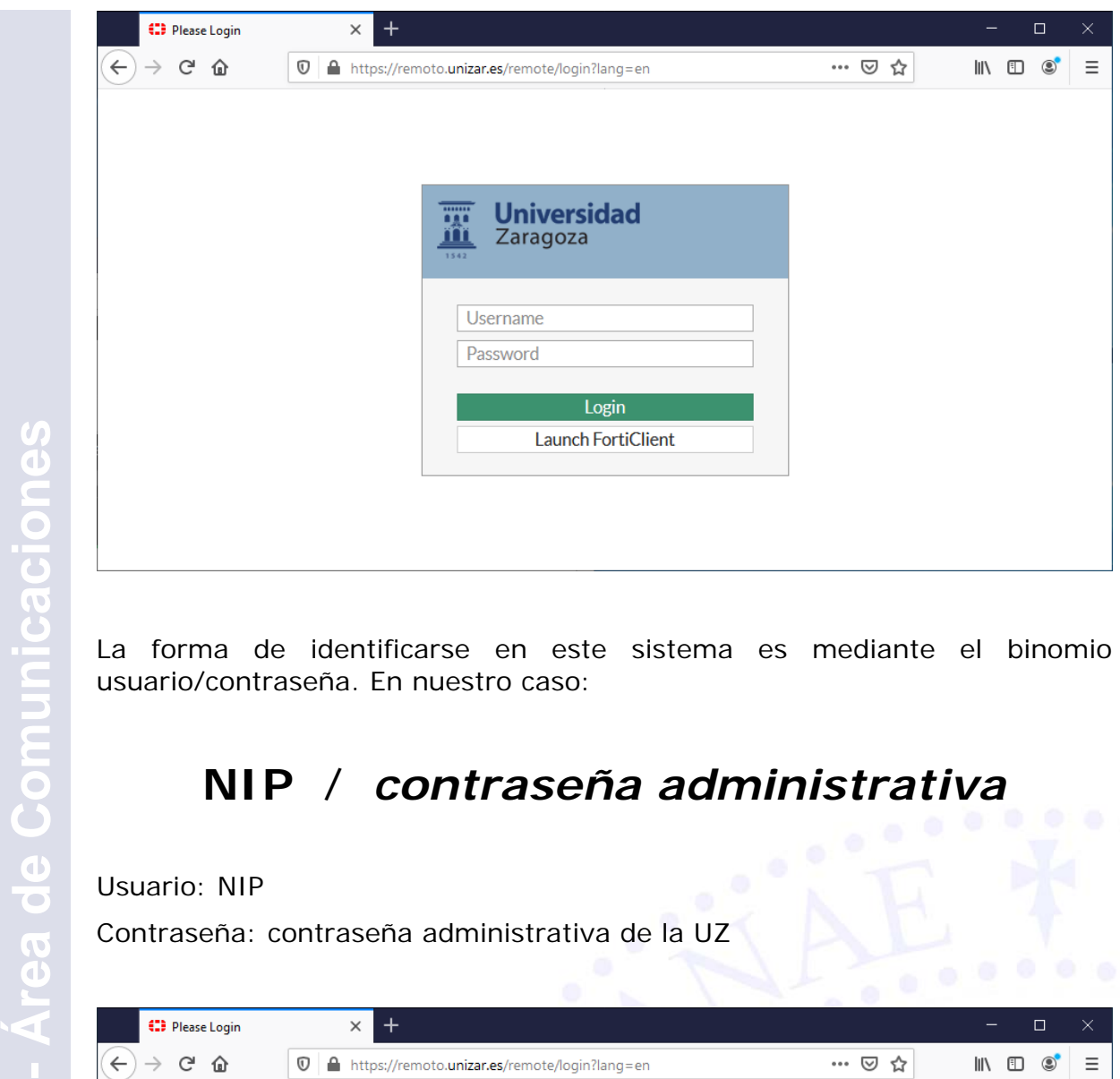

usuario/contraseña. En nuestro caso:

## **NIP** / *contraseña administrativa*

Usuario: NIP

Contraseña: contraseña administrativa de la UZ

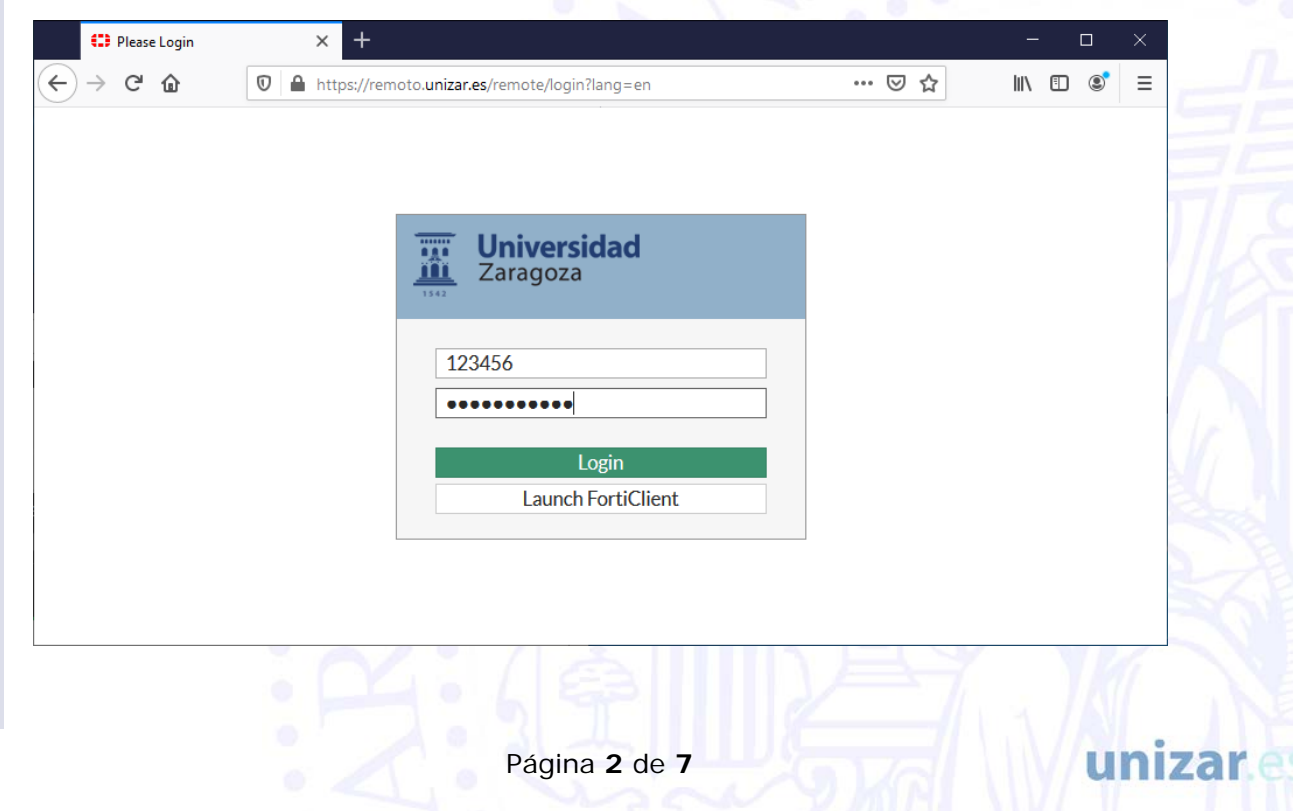

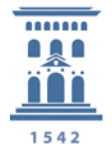

Nos aparecerá la ventana de entrada al portal que nos permite la descarga del software del cliente, FortiClient, para varios sistemas operativos.

También nos permite la navegación mediante el portal por la página web de la UZ, del SICUZ y Ayudica.

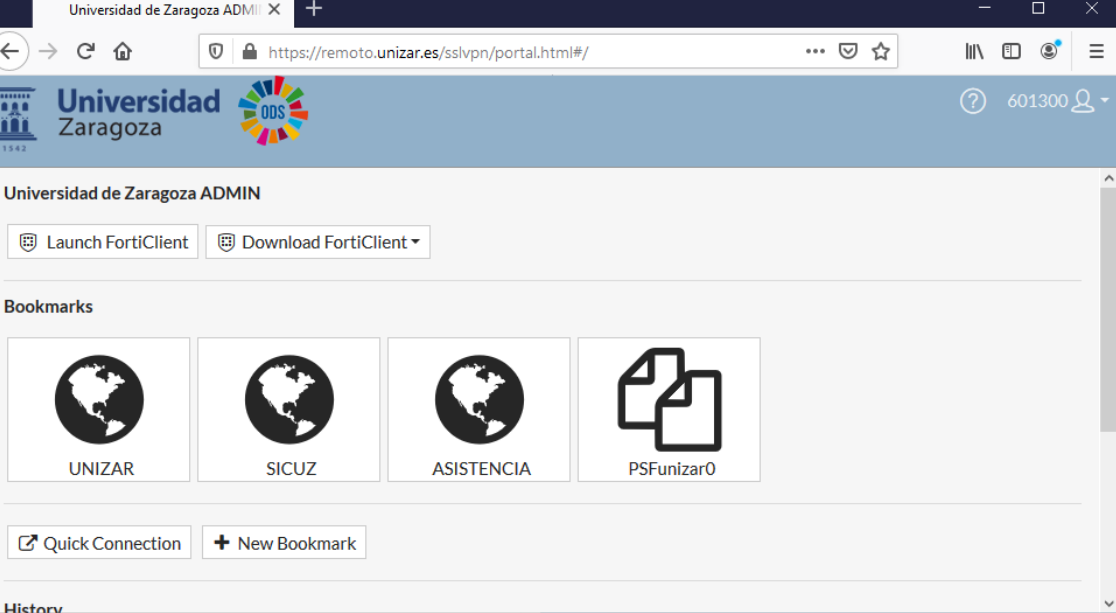

En este caso podéis ver que pone Universidad de Zaragoza ADMIN, es porque los usuarios del SICUZ estamos en un grupo especial de administradores.

Procedemos a instalar el cliente VPN Forticlient:

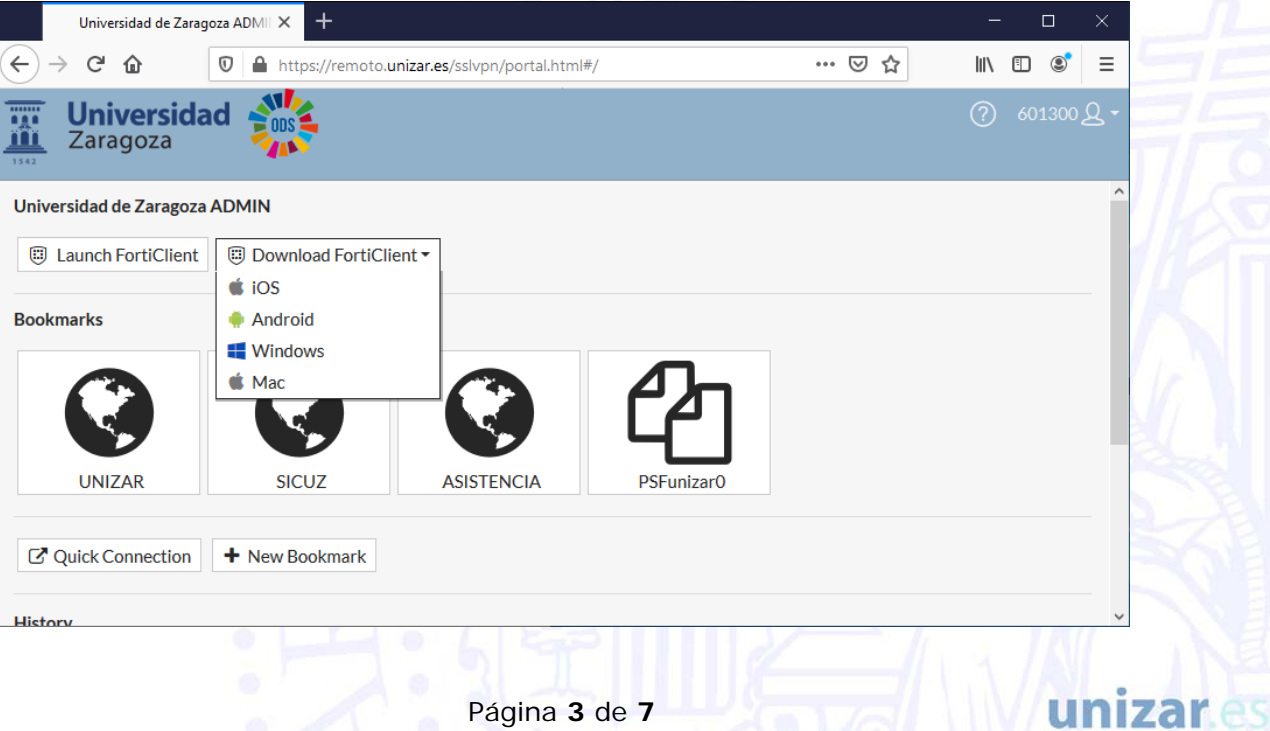

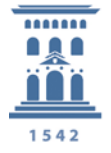

Nos da la opción de descargar el cliente FortiClient para IOS, Android, Windows y Mac.

En caso de que necesitemos el cliente para Linux habría que instalar el cliente *OpenFortiGUI*. Para conectar en Linux via línea de comandos deberá ejecutarlo de la siguiente manera:

*openfortivpn remoto.unizar.es:443 --username=xxxxx*

Una vez descargado e instalado el cliente, la primera vez que lo ejecutemos, debemos configurarlo para acceder a nuestra VPN.

Como hemos dicho, se accederá mediante el NIP y la contraseña administrativa.

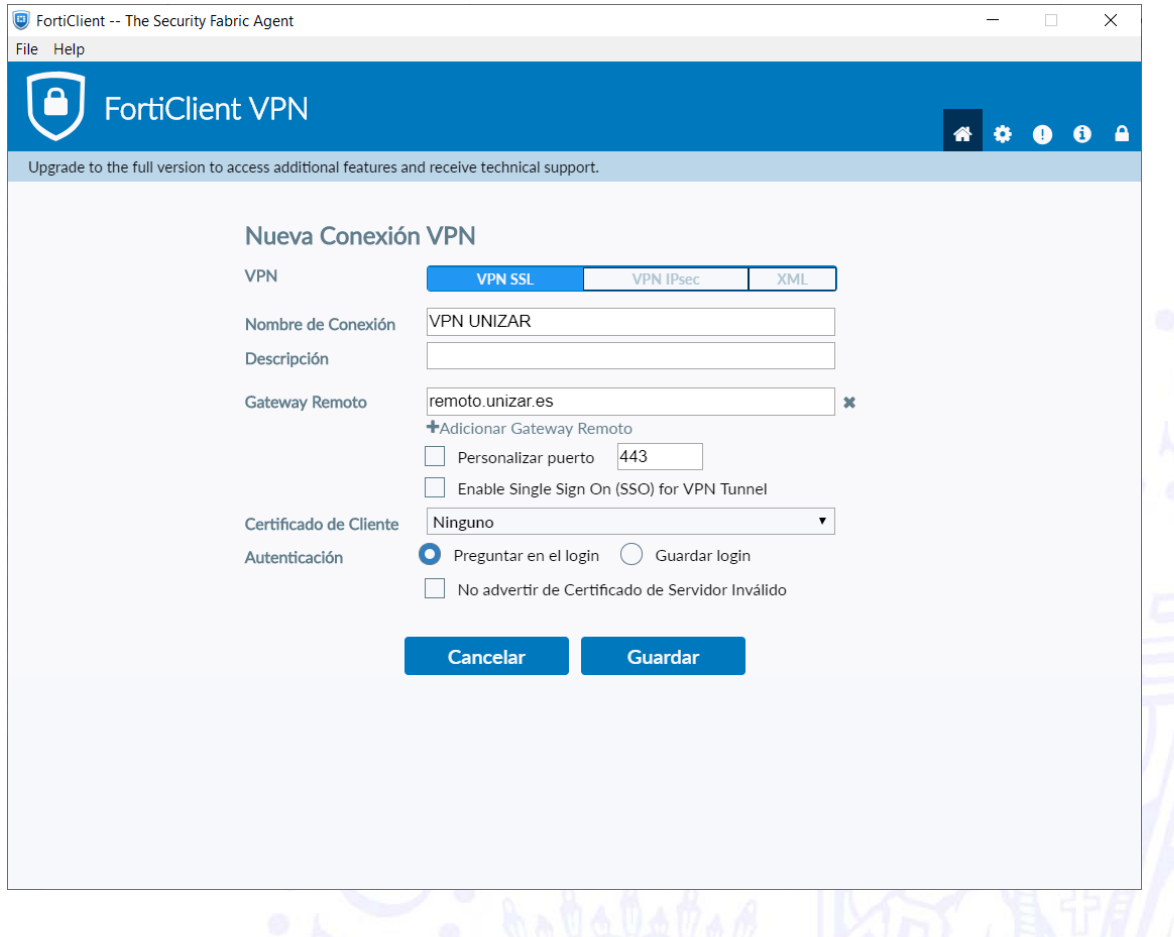

Deberemos definir nuestra conexión VPN indicando los datos de nuestro servidor de la siguiente forma:

La nueva conexión a definir será del tipo **VPN SSL.**

El nombre de la conexión será el que queramos darle para identificarlo mejor, por ejemplo: **VPN UNIZAR o remoto.unizar.es**.

**unizar es** 

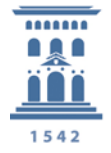

La descripción es optativa, pero lo que sí es indispensable es indicar el Gateway remoto, que es el nombre o la dirección de nuestro servidor VPN: **remoto.unizar.es**

Y por último, nos da la opción de guardar el login para futuros accesos, aunque seguirá siendo necesario introducir la contraseña.

Se guardan los cambios y se accede.

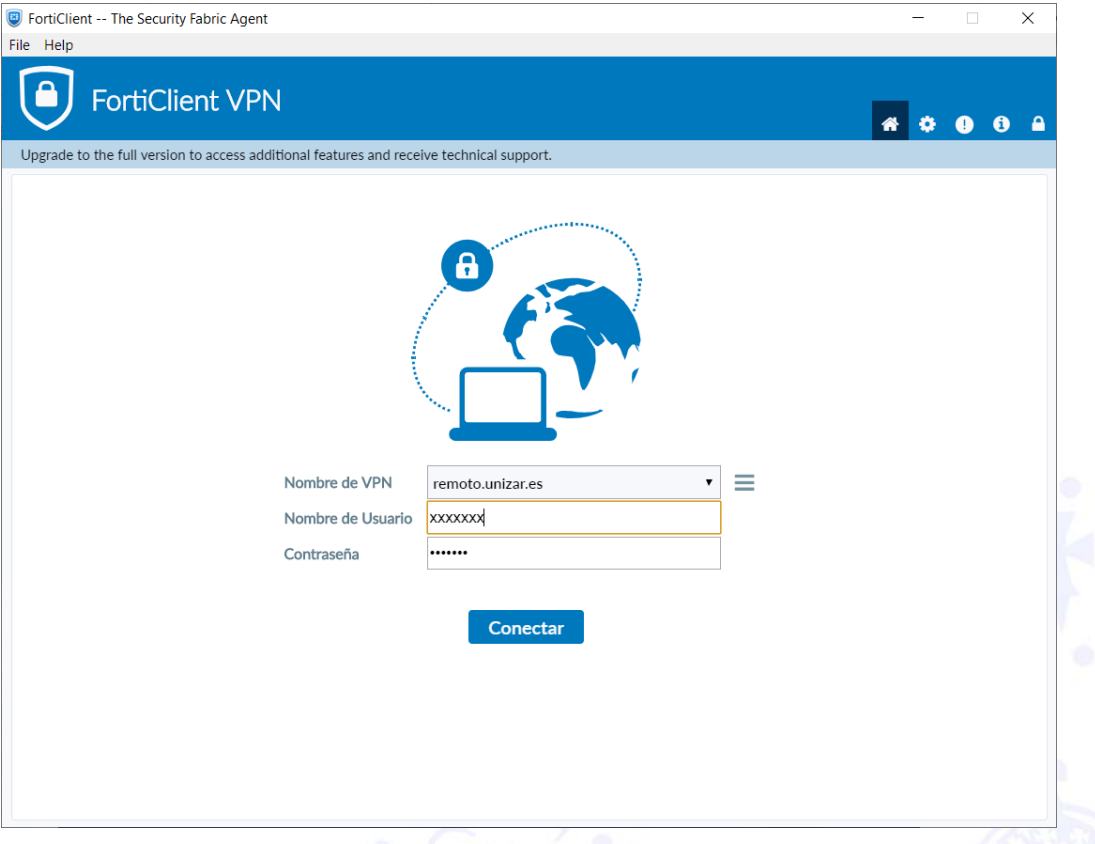

En la barra de tareas, en el área de notificación, nos aparecerá un icono azul o verde de la aplicación FortiClient dependiendo de la versión.

Página **5** de **7**

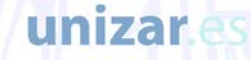

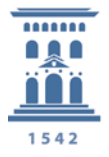

**SICUZ -**

Servicio de Informática y Comunicaciones Universidad Zaragoza

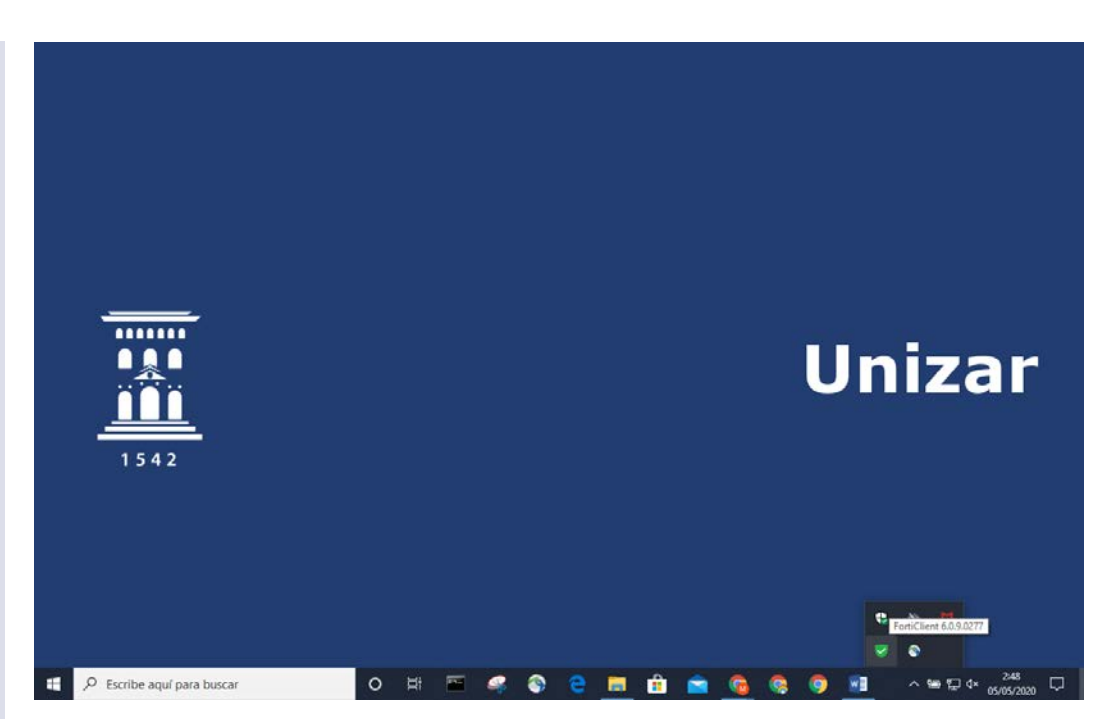

el estado de la conexión o abrir la consola.

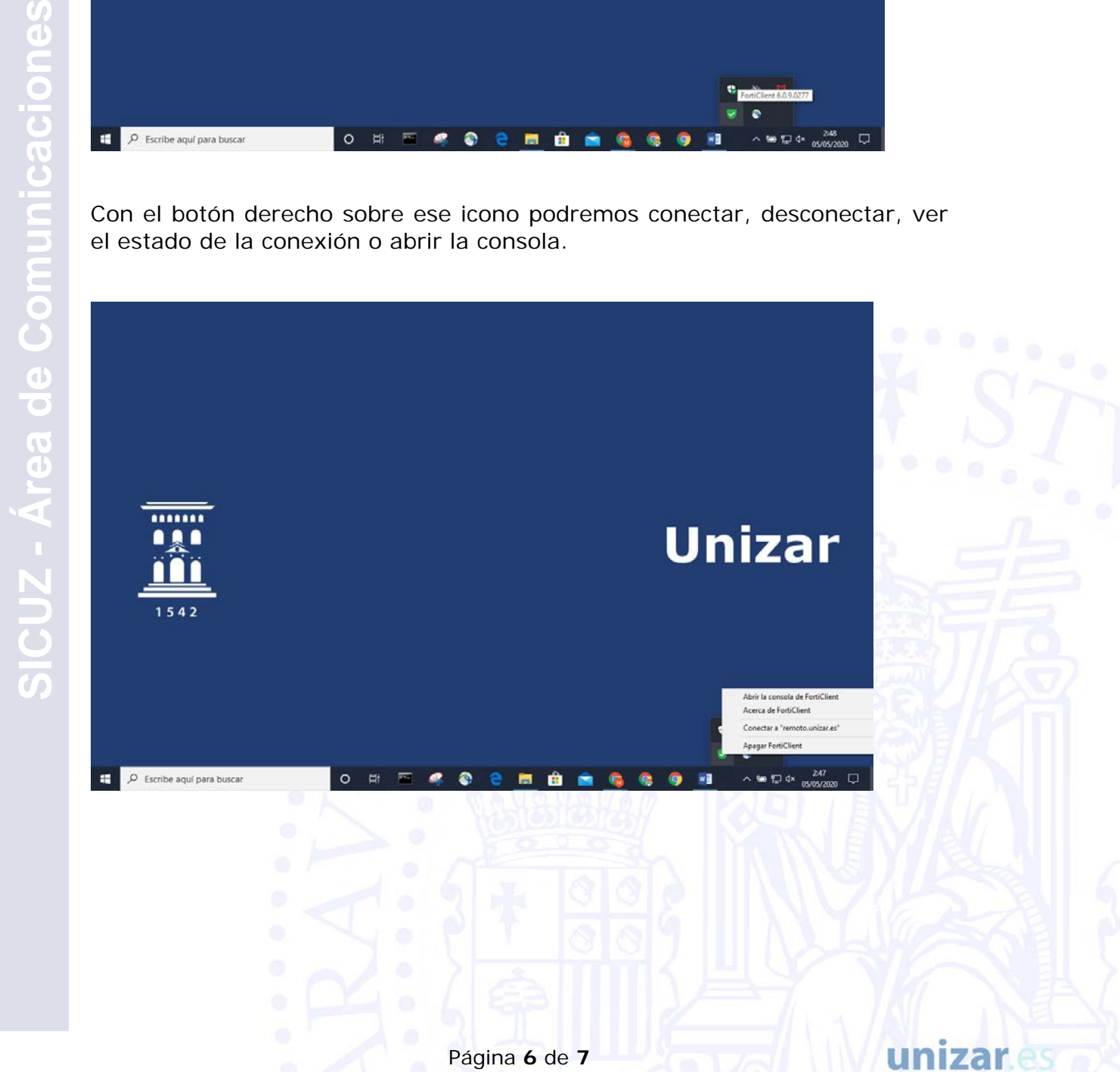

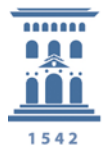

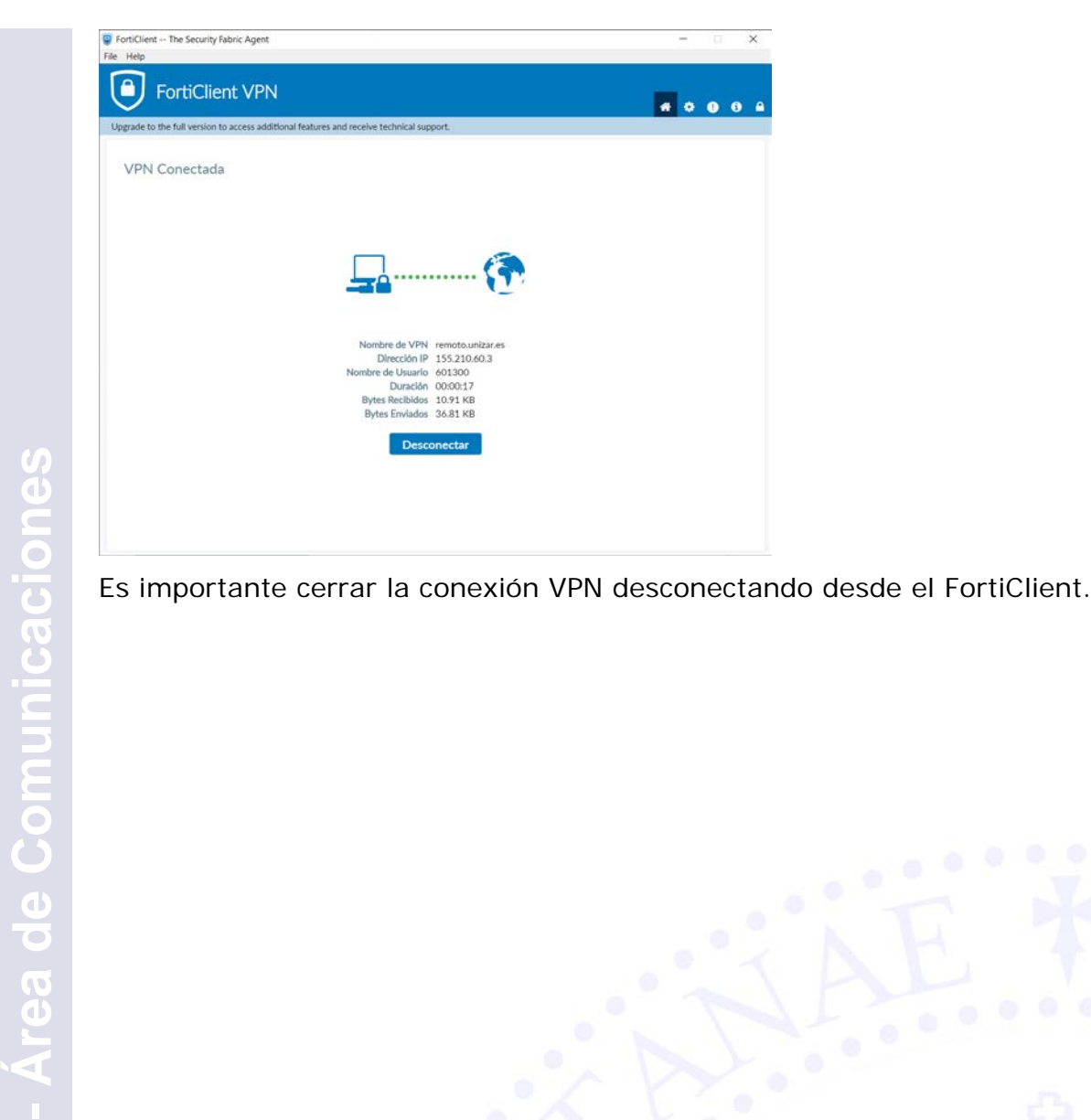

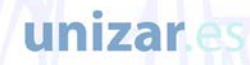